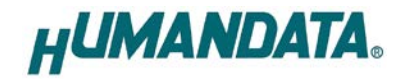

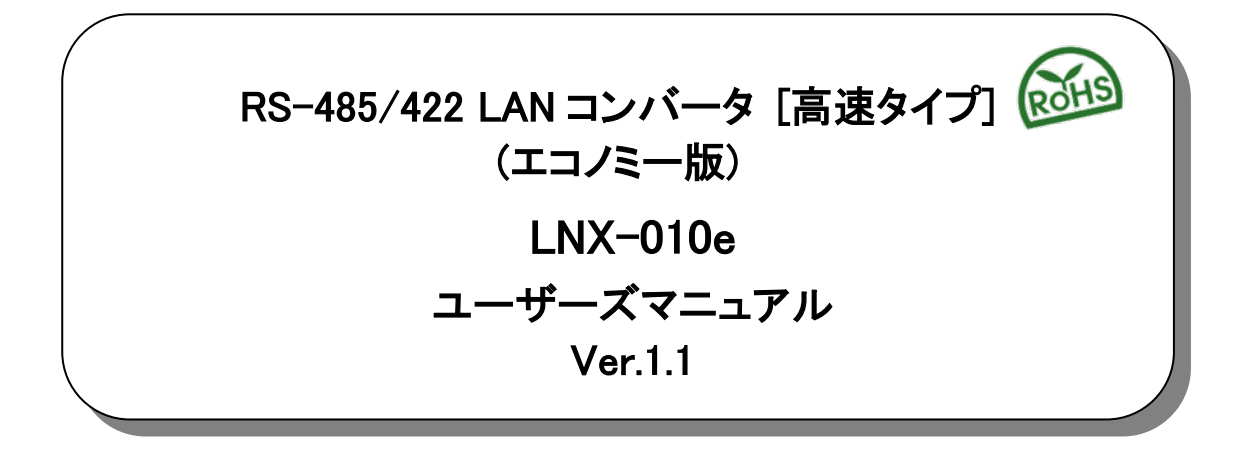

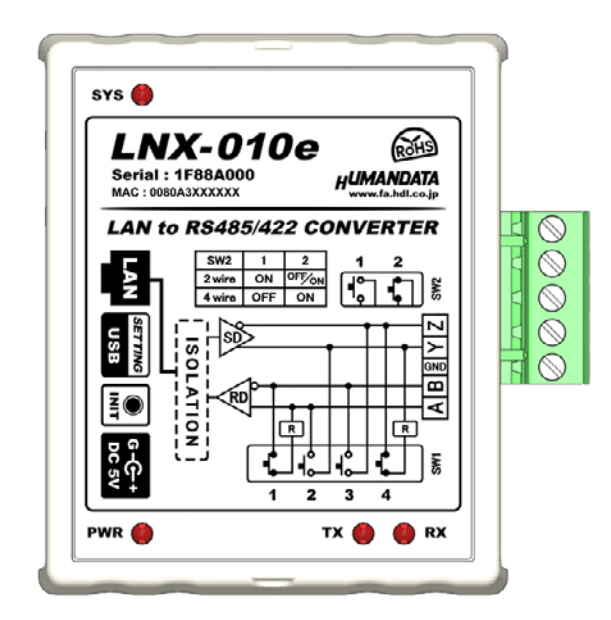

ヒューマンデータ

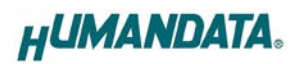

目次

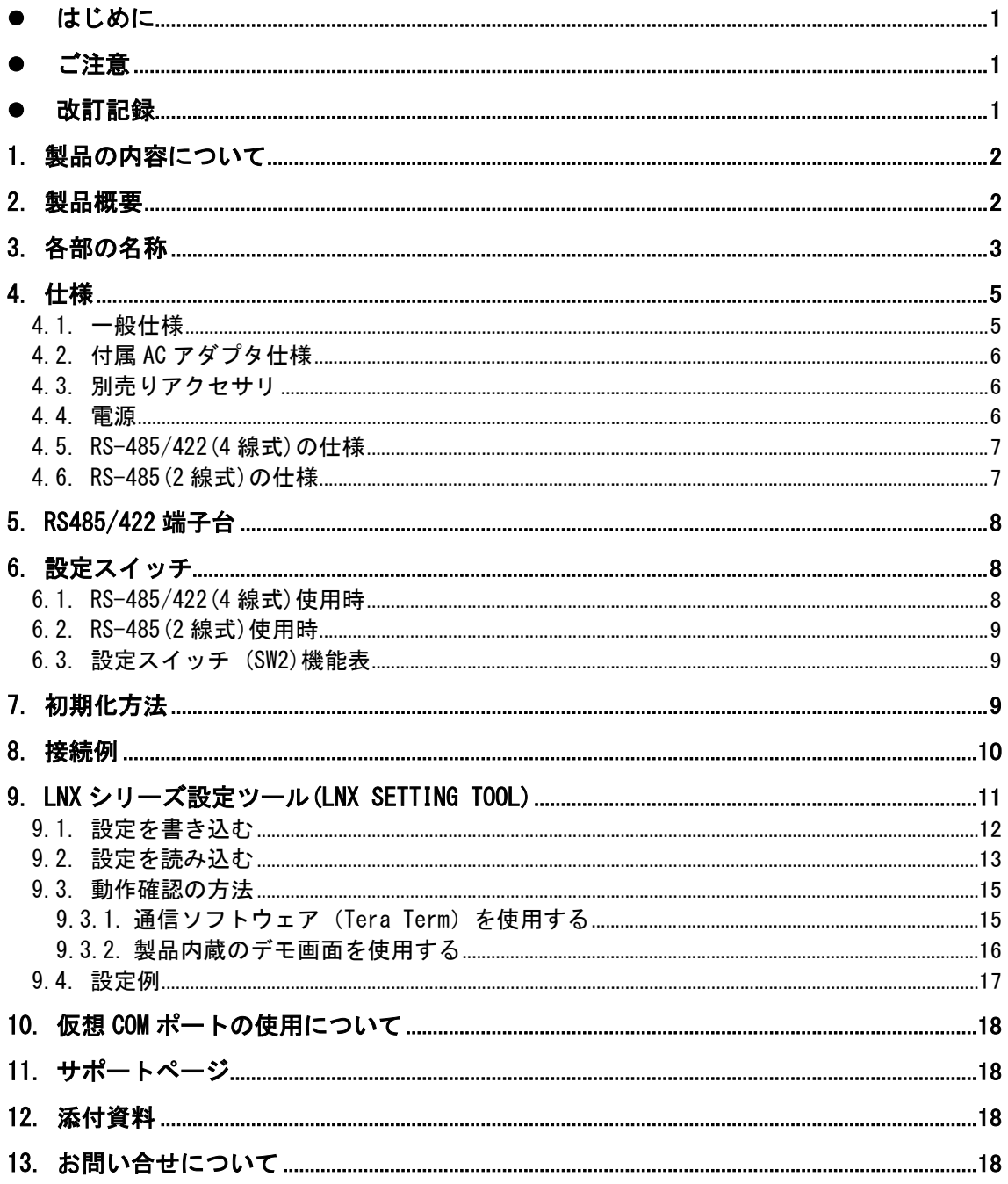

# <span id="page-3-0"></span>● はじめに

この度は、LNX-010e をお買い上げいただきまして誠にありがとうございます。

LNX-010e は、LAN 経由で RS-485/RS-422 に接続するコンバータです。LNX-010e は、LNX-010 から PoE 機能のみを除いたエコノミー版です。どうぞご活用ください。

<span id="page-3-1"></span>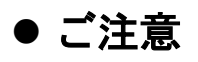

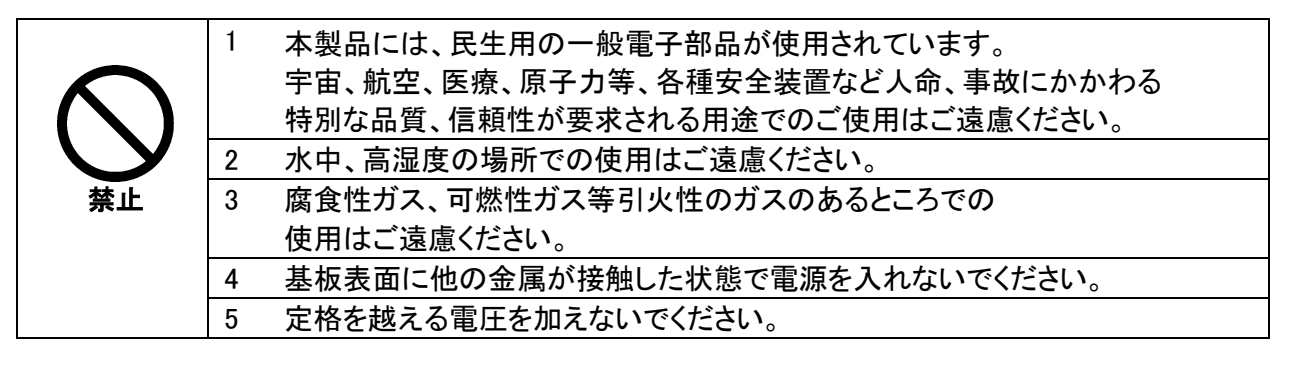

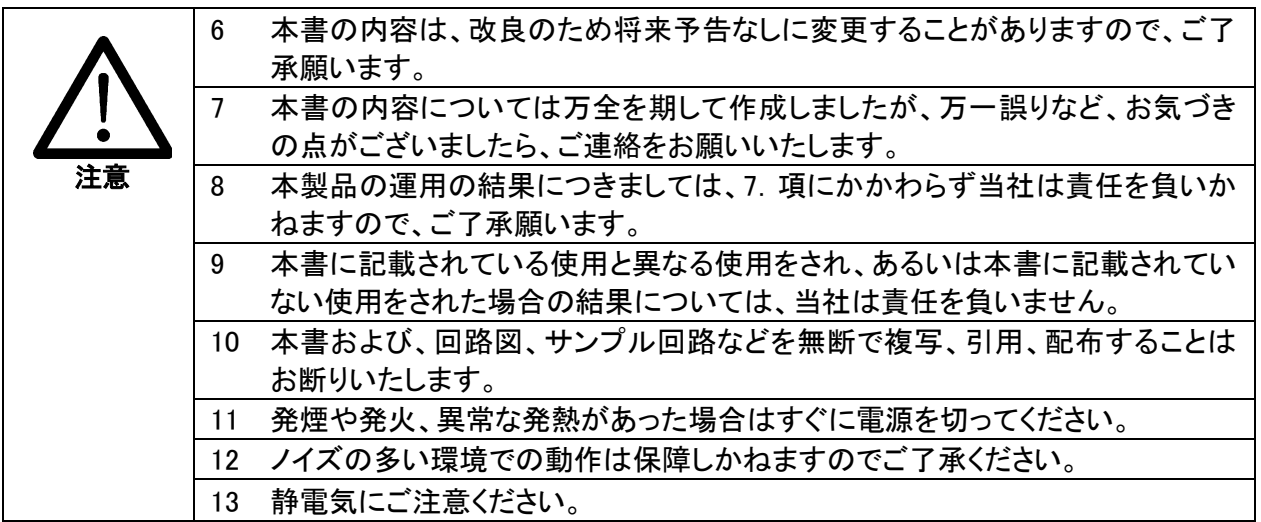

# <span id="page-3-2"></span>改訂記録

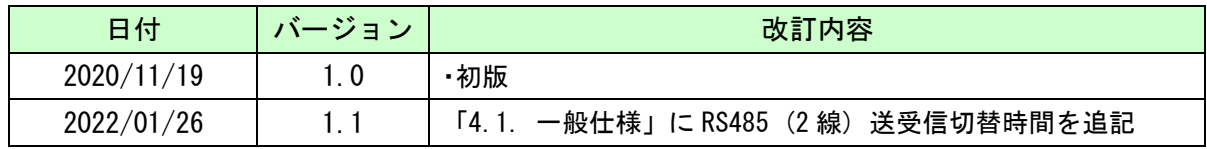

## <span id="page-4-0"></span>1. 製品の内容について

本パッケージには、以下のものが含まれています。万一、不足などがございましたら、弊社宛にご連絡く ださい。

RS-485/422 LAN コンバータ [高速タイプ] エコノミー版(LNX-010e) 1 ミニ USB ケーブル (1.0m) 1 AC アダプタ(DC5V) しゅうしょう しょうしょう しょうしょう アプリケーション CD 1 \* マニュアル(本書) さんしゃ しゅうしゃ しゅうしゃ インター インター インター インター インター しゅうしょう ユーザー登録はがき しょうしょう しょうしょう しょうしょう インター・コード

\* オーダー毎に各1部の場合があります。(ご要望により追加請求できます)

## <span id="page-4-1"></span>2. 製品概要

LNX-010e は、LAN 経由で RS-485/RS-422 に接続するコンバータです。RS-485/RS-422 側は 絶縁されています。LAN は元々絶縁されているため二重絶縁となります。

同時に最大 4 台までのマルチ接続に対応しており、複数台の PC やタブレットから RS-485/422 機器と通信することができます。また RS-485/422 側のボーレートは、9,600~4M bps の範囲内で、 カスタム(任意)ボーレートの設定が可能です。

複数台の LNX-010e を設置し、PC を介さずにトンネリングモードで接続することが可能で、RS-485/422 機器同士を LAN で延長する目的で使用することもできます。その場合、別の RS-485/422 回線グループに参加することができます。

TCP/UDP または Telnet などにより、PC から LNX-010e に直接接続して RS-485/422 機器と通 信することもできます。

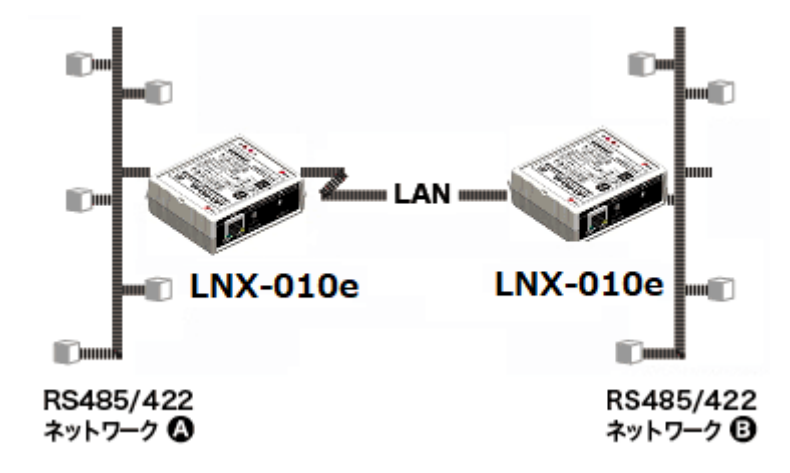

LNX-010e は、LNX-010 から PoE 機能を除いたエコノミー版です。付属の AC アダプタまたは USB バスパワーから電源を供給して動作します。

ネットワークやシリアル通信などの各種設定は、弊社オリジナルの設定ツール (LNX SETTING TOOL) を使って USB 経由で簡単に書込みすることができます。設定データのバックアップ、イン ポートも可能で、複数台の機器を順次、迅速に設定することができます。

# <span id="page-5-0"></span>3. 各部の名称

RS-485/422 側パネル

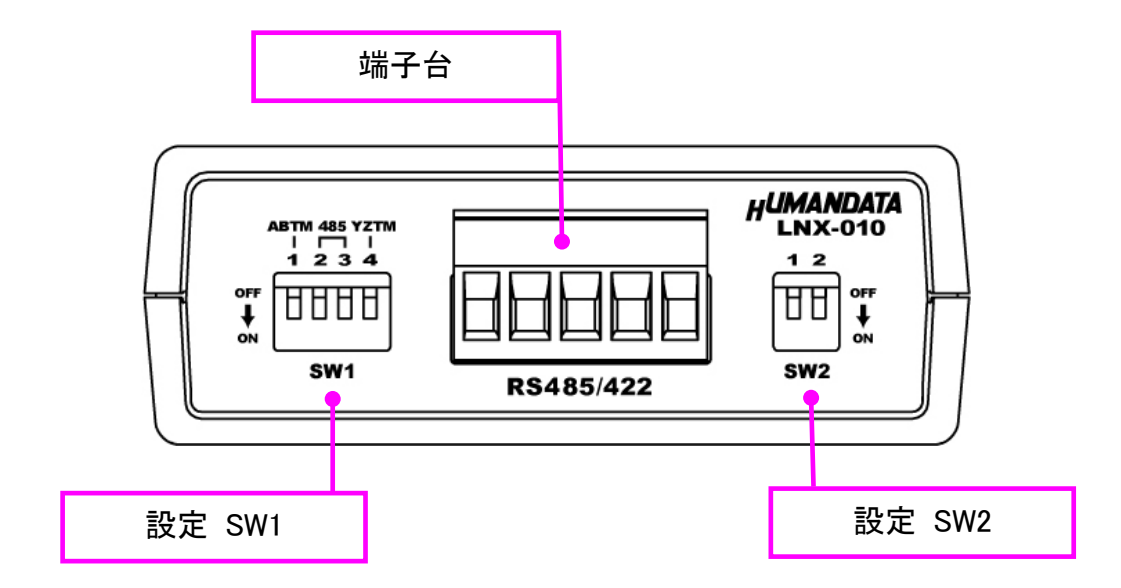

LAN 側パネル

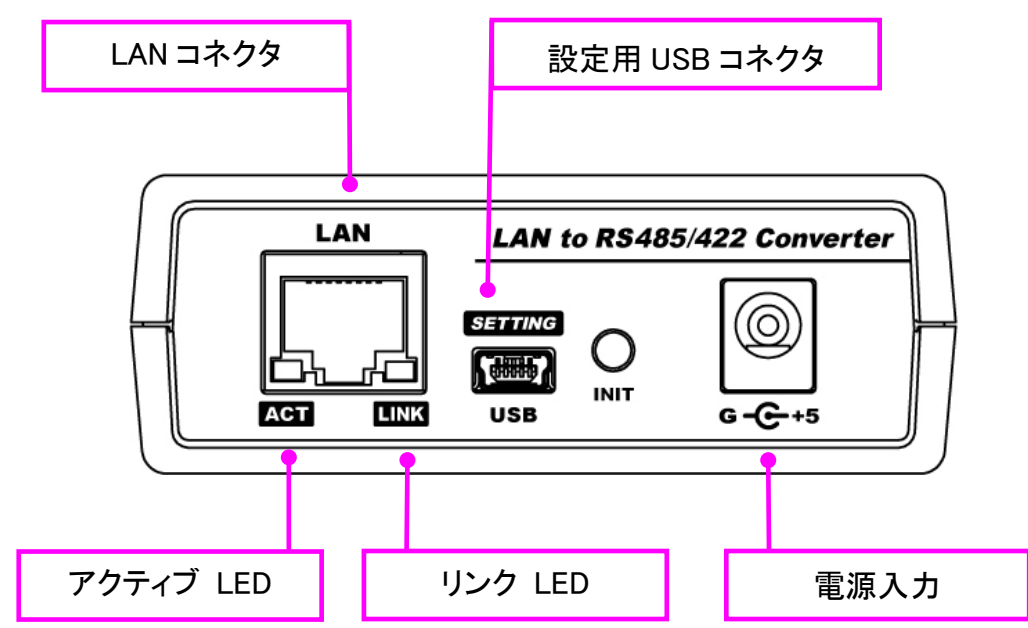

#### LED 表示について

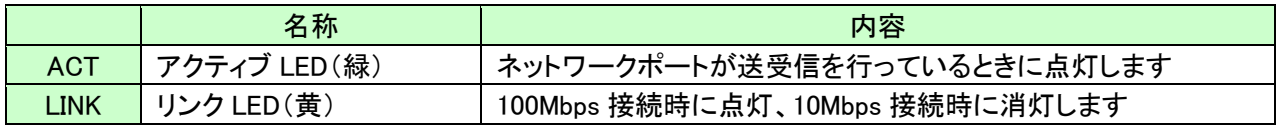

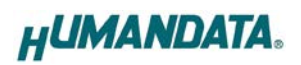

上面

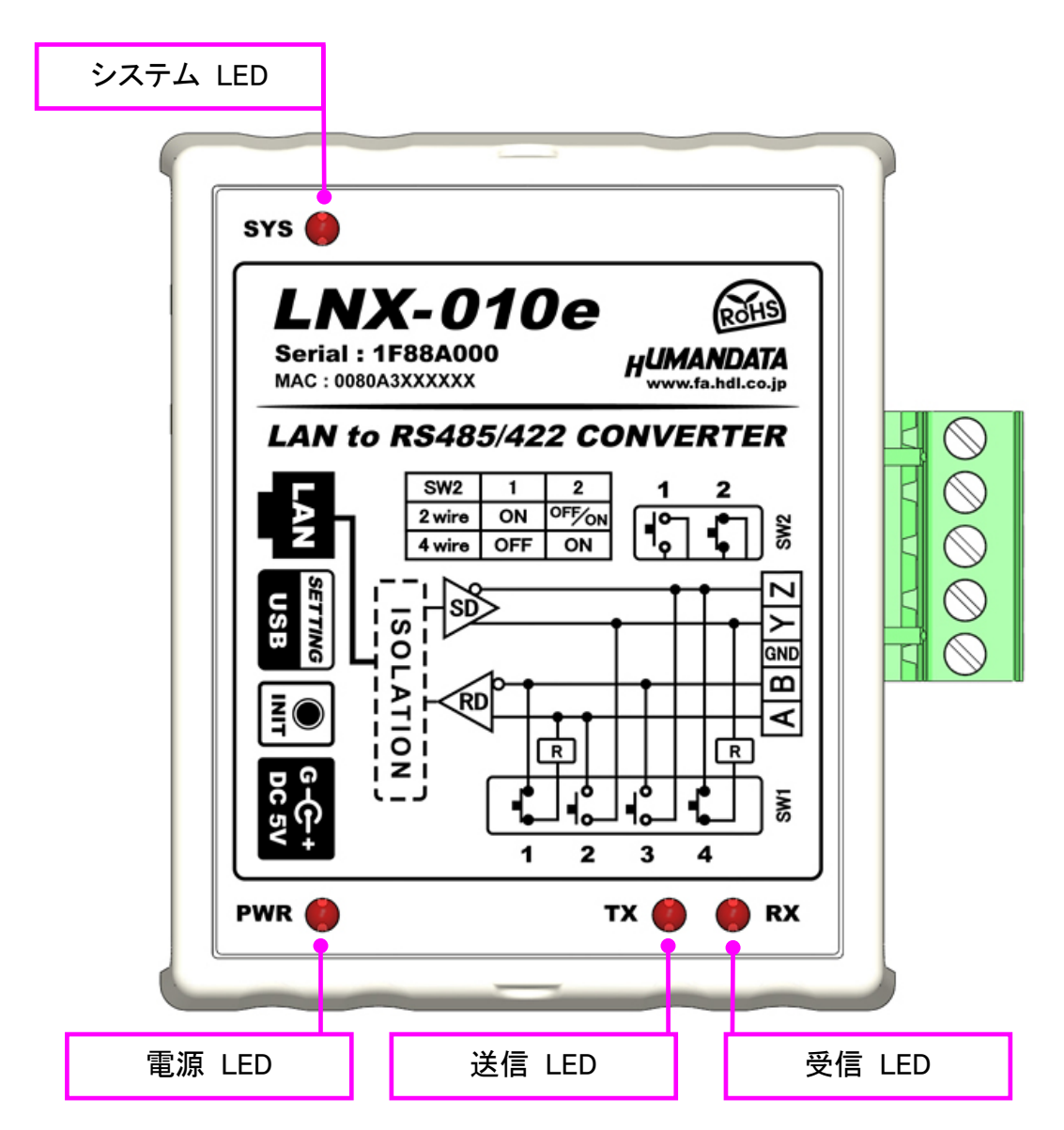

LNX-010e の上面図です。

LAN 側と RS-485/422 側は絶縁されています。

LED 表示について

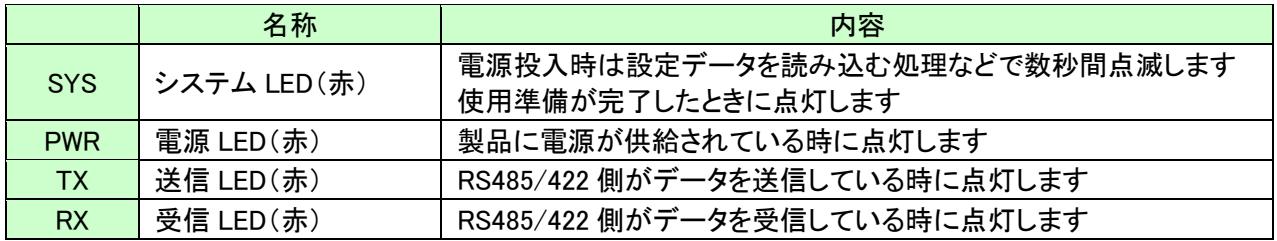

# <span id="page-7-0"></span>4. 仕様

### <span id="page-7-1"></span>4.1. 一般仕様

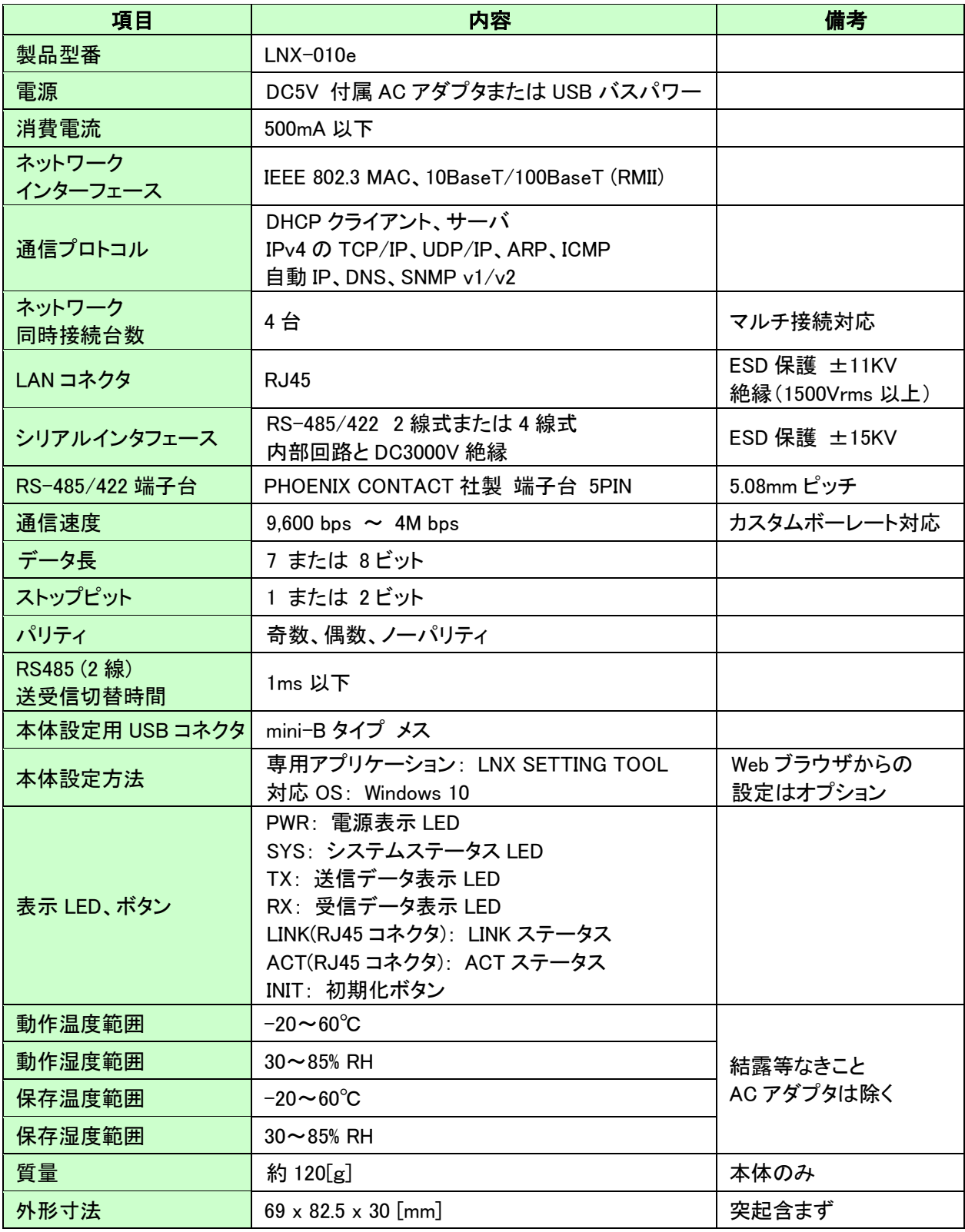

※部品は互換性のものに変更になる場合があります

※サスペンド、スタンバイ、休止状態などの省電力機能には非対応です

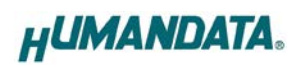

## <span id="page-8-0"></span>4.2. 付属 AC アダプタ仕様

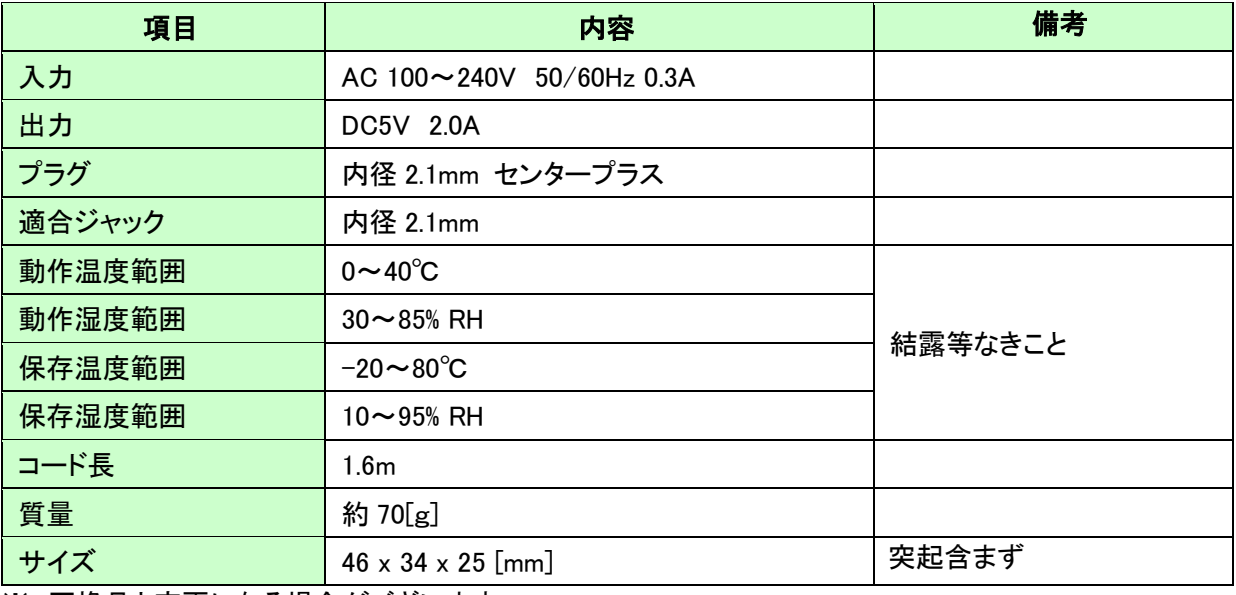

※ 互換品と変更になる場合がございます

## <span id="page-8-1"></span>4.3. 別売りアクセサリ

![](_page_8_Picture_244.jpeg)

## <span id="page-8-2"></span>4.4. 電源

付属の AC アダプタまたは USB バスパワーにより電源を供給して動作します。

### <span id="page-9-0"></span>4.5. RS-485/422(4 線式)の仕様

![](_page_9_Picture_204.jpeg)

RS-422 は 2 対(4 本)のツイストペアケーブルで、複数の端末と通信することができます。 上りと下りで配線が分かれており、同時通信(全 2 重通信)が可能です。

### <span id="page-9-1"></span>4.6. RS-485(2 線式)の仕様

![](_page_9_Picture_205.jpeg)

RS-485 は 1 対(2 本)のツイストペアケーブルで、複数の端末と通信することができます。

# <span id="page-10-0"></span>5. RS485/422 端子台

端子台は配線した状態で挿抜可能です。通電したままの挿抜は避けて下さい。

![](_page_10_Picture_243.jpeg)

![](_page_10_Picture_4.jpeg)

# <span id="page-10-1"></span>6. 設定スイッチ

設定 SW にて動作モード及びエコーキャンセルの有効、無効を設定することが可能です。

※ 動作モードを設定した場合、LNX\_SETTING\_TOOL で設定する"シリアル通信設定"の RS485/422(4 線式) / RS485(2 線式)も同じ設定にする必要があります。

### <span id="page-10-2"></span>6.1. RS-485/422(4 線式)使用時

![](_page_10_Picture_244.jpeg)

![](_page_10_Picture_245.jpeg)

![](_page_10_Picture_246.jpeg)

![](_page_10_Picture_247.jpeg)

![](_page_10_Figure_14.jpeg)

### <span id="page-11-0"></span>6.2. RS-485(2 線式)使用時

![](_page_11_Figure_2.jpeg)

![](_page_11_Picture_241.jpeg)

エコーキャンセル無効(エコー有り)

![](_page_11_Picture_242.jpeg)

### <span id="page-11-1"></span>6.3. 設定スイッチ (SW2)機能表

![](_page_11_Picture_243.jpeg)

![](_page_11_Picture_244.jpeg)

# <span id="page-11-2"></span>7. 初期化方法

うまく動作しない場合や、工場出荷状態に設定を戻したい場合は、下記の手順で初期化してください。

- 1. 製品の電源 LED(PWR)、システム LED(SYS)が点灯していることを確認します。
- ※電源を入れ直した場合や電源を入れた直後の場合は、システム LED(SYS)が点滅から点灯に 変わるまで約 5 秒お待ちください。
- 2. 製品側面にある INIT(初期化)ボタンを細い棒状のもの(電気を通さない材質のもの、爪楊枝の 先など)で約 5 秒間押し続けてください。システム LED が消灯したら放してください。初期化に は約 10 秒かかります。システム LED が点滅から点灯に変わると初期化が完了します。

# <span id="page-12-0"></span>8. 接続例

![](_page_12_Figure_2.jpeg)

PC の USB ポートから、Wi-Fi ルータなどのアクセスポイントを経由して離れた場所の RS-485/422 回線 と通信ができます。

LNX-011W による通信には FTDI 社の仮想 COM ポートや、D2XX-API が利用できます。プログラミング にネットワークの知識は必要ありません

-------------------------------------------------------------------------------------

※ LNX-011W : USB Wi-Fi コンバータ

# <span id="page-13-0"></span>9. LNX シリーズ設定ツール(LNX SETTING TOOL)

製品の設定は、LNX シリーズ設定ツール(LNX SETTING TOOL)により USB 経由で簡単に各種設 定をすることができます。USB は標準の CDC-ACM クラスとして動作するため、OS に最初から組み 込まれているドライバ(Usbser.sys)が使用されます。Windows 10 では USB 接続時に自動的に読み込 まれるため、ドライバのインストールは不要です。LNX シリーズ設定ツールなどは製品付属の CD に 収録されており、製品の資料ページからもダウンロードが可能です。

本章では基本的な設定の書込操作について説明します。各設定内容の詳細につきましては、製品 付属の CD 内に収録されている「LNX シリーズ設定ツール(LNX SETTING TOOL) ユーザーズマニュ アル」を参照してください。

![](_page_13_Picture_103.jpeg)

Ver2.7 の画面です

### <span id="page-14-0"></span>9.1. 設定を書き込む

- 1. LNX シリーズ設定ツール(LNX SETTING TOOL Ver\*.\*)を開きます。
- 2. 製品選択の画面で【LNX-010/010e LAN to RS485/422 コンバータ(高速)】を選択し 【OK】をクリックします。

![](_page_14_Picture_110.jpeg)

- 3. 基本設定など、各種設定を行います。
- 4. PC と製品を USB ケーブルで接続します。USB ポート選択下のリストボックスから製品の USB ポート 「COM\* (USB シリアルデバイス)」を選択し、【接続】をクリックします(\*には数字が入ります)。 ※お使いの PC によっては「COM\* (ELMO GMAS)」と表示される場合もございます。

![](_page_14_Picture_111.jpeg)

5. 【書込】をクリックします。画面右下ステータスバーに「書込中」と表示されます。

![](_page_14_Picture_9.jpeg)

**HUMANDATA.** 

j

6. 書込完了後、下記の確認ダイアログが表示されます。【はい(Y)】をクリックします。

![](_page_15_Picture_2.jpeg)

7. 再起動完了後、製品のシステム LED が点灯していることを確認します。

以上で設定が完了です。「9.3. 動作確認の方法」で動作確認ができます。

### <span id="page-15-0"></span>9.2. 設定を読み込む

- 1. LNX シリーズ設定ツール(LNX SETTING TOOL Ver\*.\*)を開きます。
- 2. 製品選択の画面で【LNX-010/010e LAN to RS485/422 コンバータ(高速)】を選択し 【OK】をクリックします。

![](_page_15_Picture_128.jpeg)

3. PC と製品を USB ケーブルで接続します。USB ポート選択下のリストボックスから製品の USB ポート 「COM\* (USB シリアルデバイス)」を選択し、【接続】をクリックします(\*には数字が入ります)。 ※お使いの PC によっては「COM\* (ELMO GMAS)」と表示される場合もございます。

![](_page_15_Picture_129.jpeg)

4. 【読込】をクリックします。画面右下ステータスバーに「読込中」と表示されます。

![](_page_16_Picture_27.jpeg)

5. 読込が完了したら、画面右下ステータスバーに「読込完了」と表示されます。

![](_page_16_Picture_28.jpeg)

#### <span id="page-17-0"></span>9.3. 動作確認の方法

通信ソフトウェア(Tera Term)は、キーボードから入力した文字を接続先の端末に送信し、接続先の端末 が送ってきた文字を表示する機能を持った Windows 用のターミナルソフトです。

#### <span id="page-17-1"></span>9.3.1. 通信ソフトウェア(Tera Term)を使用する

1. Tera Term を実行し、新しい接続の設定をします。

![](_page_17_Picture_75.jpeg)

2. 端末の設定で【ローカルエコー(L)】にチェックを入れ、キー入力が表示されるように設定し、OK をクリッ クします。

![](_page_17_Picture_76.jpeg)

3. 適当な文字を入力し、Enter キーを押すと製品の TX LED が点灯し入力した文字が RS-485/422 側へ 送信されます。

![](_page_18_Picture_2.jpeg)

#### <span id="page-18-0"></span>9.3.2. 製品内蔵のデモ画面を使用する

LNX-010e のデバイスサーバに搭載の API を利用すると、ネットワーク内の PC やタブレット等から ブラウザなどを通して HTTP 通信で設定情報の取得や書換え、シリアルデータの送受信などを行うこ とができます。

簡単なデモを、デバイスサーバに内蔵しています。LNX-010e に接続できる状態で、ブラウザで以 下のアドレスにアクセスしてください。

http://<LNX-010e の IP アドレス>/demo.html

![](_page_18_Picture_95.jpeg)

![](_page_19_Picture_0.jpeg)

### <span id="page-19-0"></span>9.4. 設定例

[LNX-010e 同士をトンネリング接続]

![](_page_19_Picture_3.jpeg)

![](_page_19_Picture_193.jpeg)

#### [LNX-010e 単独使用]

![](_page_19_Figure_6.jpeg)

![](_page_19_Picture_194.jpeg)

## <span id="page-20-0"></span>10. 仮想 COM ポートの使用について

仮想 COM ポートを使用することで本製品に割り当てられた IP アドレス/ポート番号を仮想 COM ポートに割り当てて使用することができます。

詳細につきましては製品付属の CD 内「LNX シリーズ仮想 COM ポート ユーザーズマニュア ル」を参照してください。

# <span id="page-20-1"></span>11. サポートページ

改訂資料やその他参考資料は、必要に応じて各製品の資料ページに公開致します。

**<https://www.hdl.co.jp/ftpdata/LNX/LNX-010/index.html> https://www.fa.hdl.co.jp/jp/lnx-info-support.html**

- LNX シリーズ設定ツール
- 仮想 COM ポート生成ツール
- 外形寸法図

...等

また下記サポートページも合わせてご活用ください。

**<https://www3.hdl.co.jp/spc/fa-top.html>**

## <span id="page-20-2"></span>12. 添付資料

- 外形寸法図
- AC アダプタ外形寸法図

## <span id="page-20-3"></span>13. お問い合せについて

お問い合せ時は、製品型番とシリアル番号を添えて下さるようお願い致します。

e-mail の場合は、SPC2@hdl.co.jp へご連絡ください。

または、当社ホームページに設置のお問い合せフォームからお問い合せください。 技術的な内容にお電話でご対応するのは困難な場合がございます。可能な限りメールなど をご利用くださるようご協力をお願いいたします。

![](_page_21_Figure_0.jpeg)

![](_page_22_Figure_0.jpeg)

### RS-485/422 LAN コンバータ[高速タイプ] (エコノミー版)

LNX-010e ユーザーズマニュアル 2020/11/19 Ver.1.0

2022/01/26 Ver.1.1

#### 有限会社ヒューマンデータ

〒567-0034 大阪府茨木市中穂積 1-2-10 茨木ビル

- TEL 072-620-2002
- FAX 072-620-2003
- URL https://www.fa.hdl.co.jp (Japan) https://www.fa.hdl.co.jp/en/ (Global)